### 4. 架空设计

4.1 杆塔

4.1.1 新加杆塔

下新加杆塔:点击该按钮,弹出如下功能界面。新加杆主 要是根据设置的杆塔信息在 GIS 上添加杆塔。界面如下图所 示: カランド アンディアングラフィッシュ アイストライクス しゅうしょう あいしゅう しょうしゅう しょうしゅう しゅうしゅう しゅうしゅうしょう

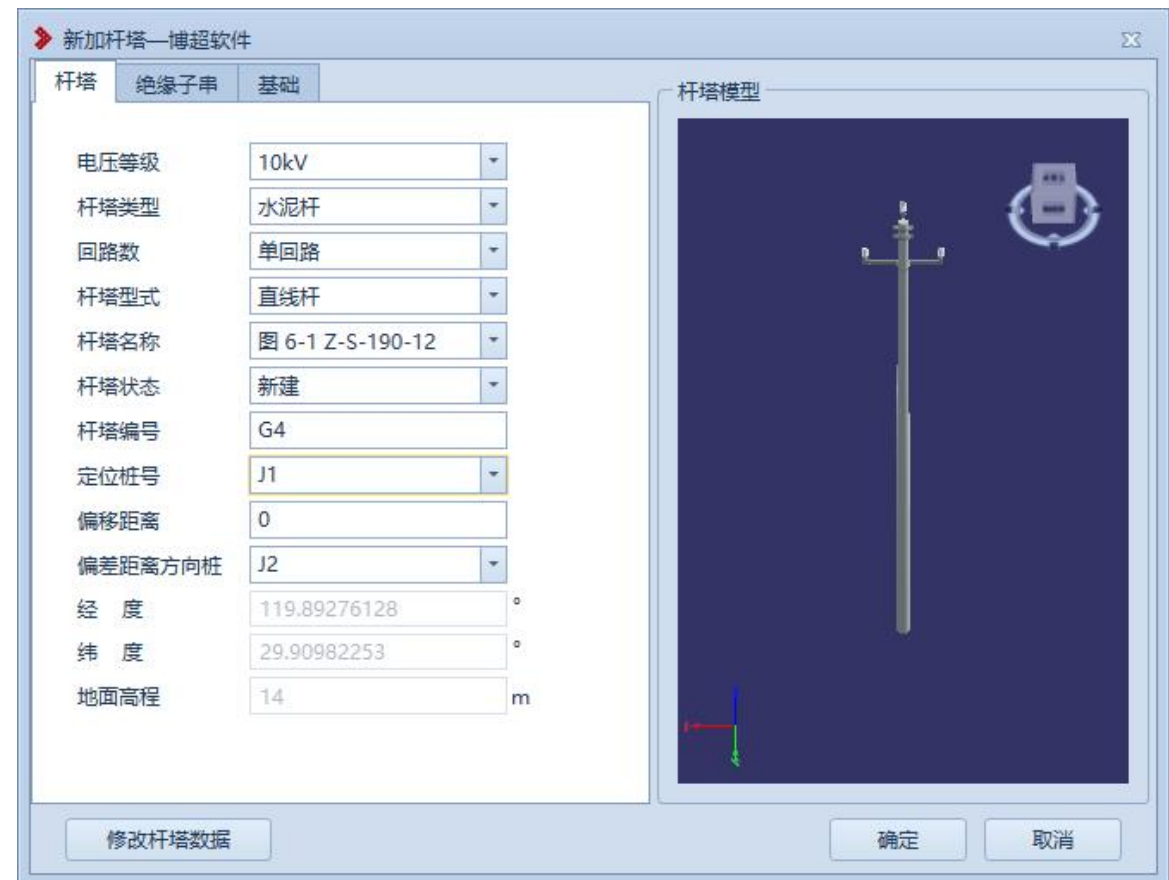

# 图 7.1- 1 新加杆塔

【电压等级】下拉框显示工程-电压等级管理库中所有

电压

【杆塔类型】: 下拉框列表显示工程库中杆塔的"杆塔 类型"属性值

【回路数】显示相同杆塔类型

【杆塔形式】下拉框列表显示工程库中杆塔的"杆塔分 类"属性值

【杆塔名称】下拉框列表包含,工程库中杆塔属性字段 "杆塔类型"、"回路数"、"杆塔型式"值与界面值一致的所 有杆塔型号,可在下拉框中选择杆塔型号,不支持手动输入 型号。

【杆塔状态】:在该选项卡中设置杆塔状态信息。

【杆塔编号】:可自动生成,支持修改,不支持标点符 号。可在【工程管理-工程参数】中设置杆塔编号的首字母。

【定位桩】: 读取当前激活方案中所有桩位, 可在下拉 框中选择。

【偏差距离】:支持修改,仅支持数据正数,可输入最 大值为定位桩到偏差距离方向桩之间的长度值。

【偏差距离方向桩】:读取与定位桩相连的所有桩,可 在下拉框中选择。

【经度】: 读取立塔点的经度, 不可编辑。

【纬度】: 读取立塔点的纬度, 不可编辑。

【地面高程】:读取杆塔立塔处的海拔,可在选择杆塔 定位桩和偏差距离、偏差距离方向桩后自动生成,禁止编辑

【杆塔模型】:显示杆塔的模型,可随塔型的变化切换 模型图,可在图中对杆塔模型进行放大、缩小、旋转等操作。

拾取塔:在 GIS 上,使用鼠标左键拾取杆塔,拾取杆塔 后,塔脚高程、定位桩名、偏差距离,偏差距离方向桩、经 度、纬度自动填写。

【绝缘子串】:可在该选项卡中设置杆塔绝缘子串信息。 界面如下图所示:

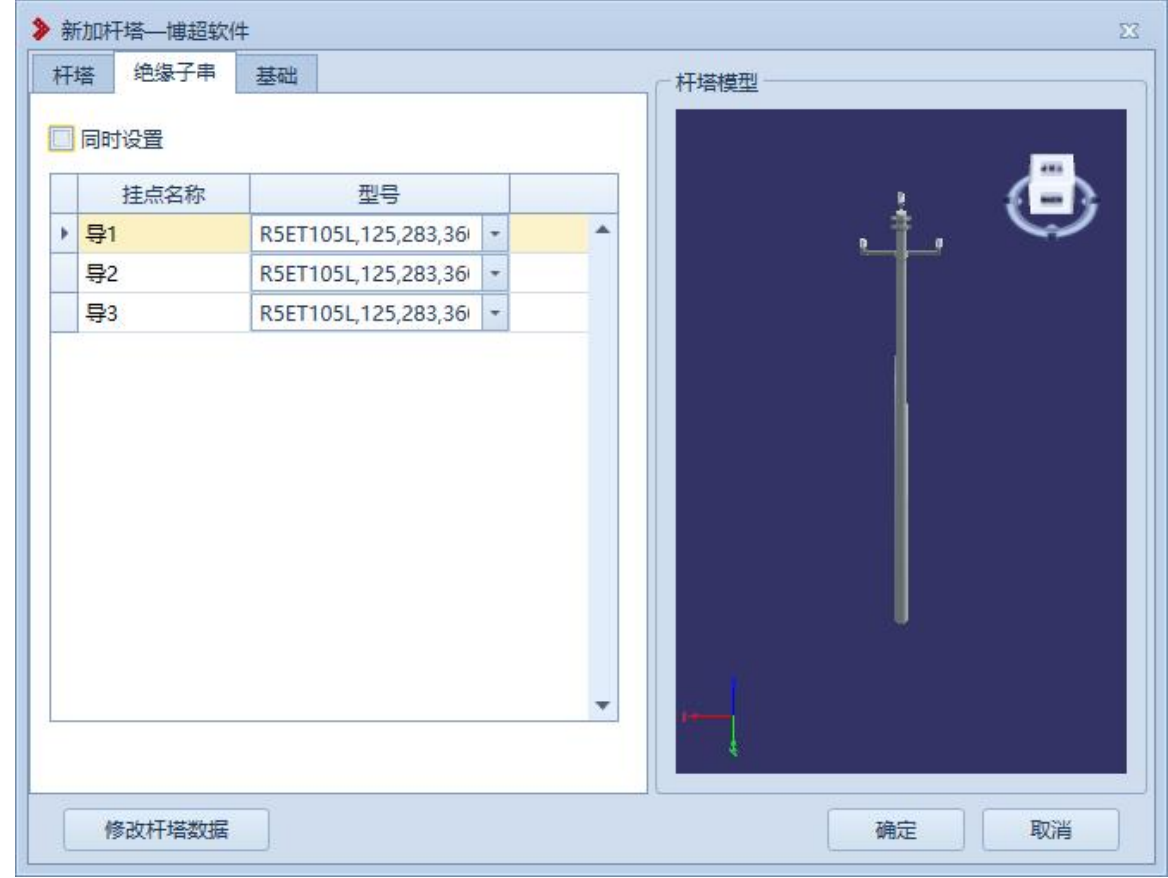

图 7.1- 2 新加杆塔-绝缘子串

【挂点名称】:区分杆塔各挂点的名称,不可编辑。 【型号】:可在下拉框中选择绝缘子串的型号,不可手 动输入。

【基础】:在该选项卡中设置杆塔的基础。界面如下图 所示:

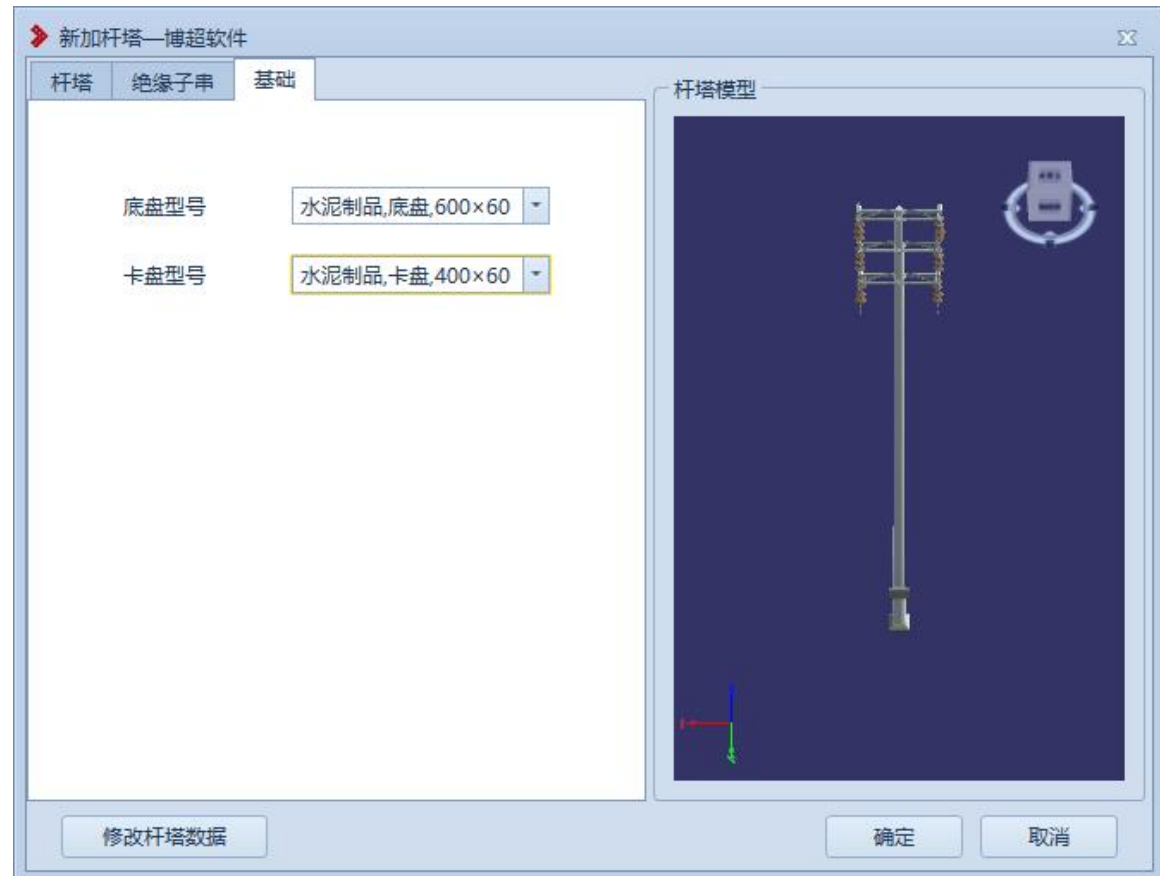

图 7.1- 3 新加杆塔-基础

【基础型号】:根据当前杆塔的"杆塔形式",读取工程 库中所有基础型号,可在下拉框中选择

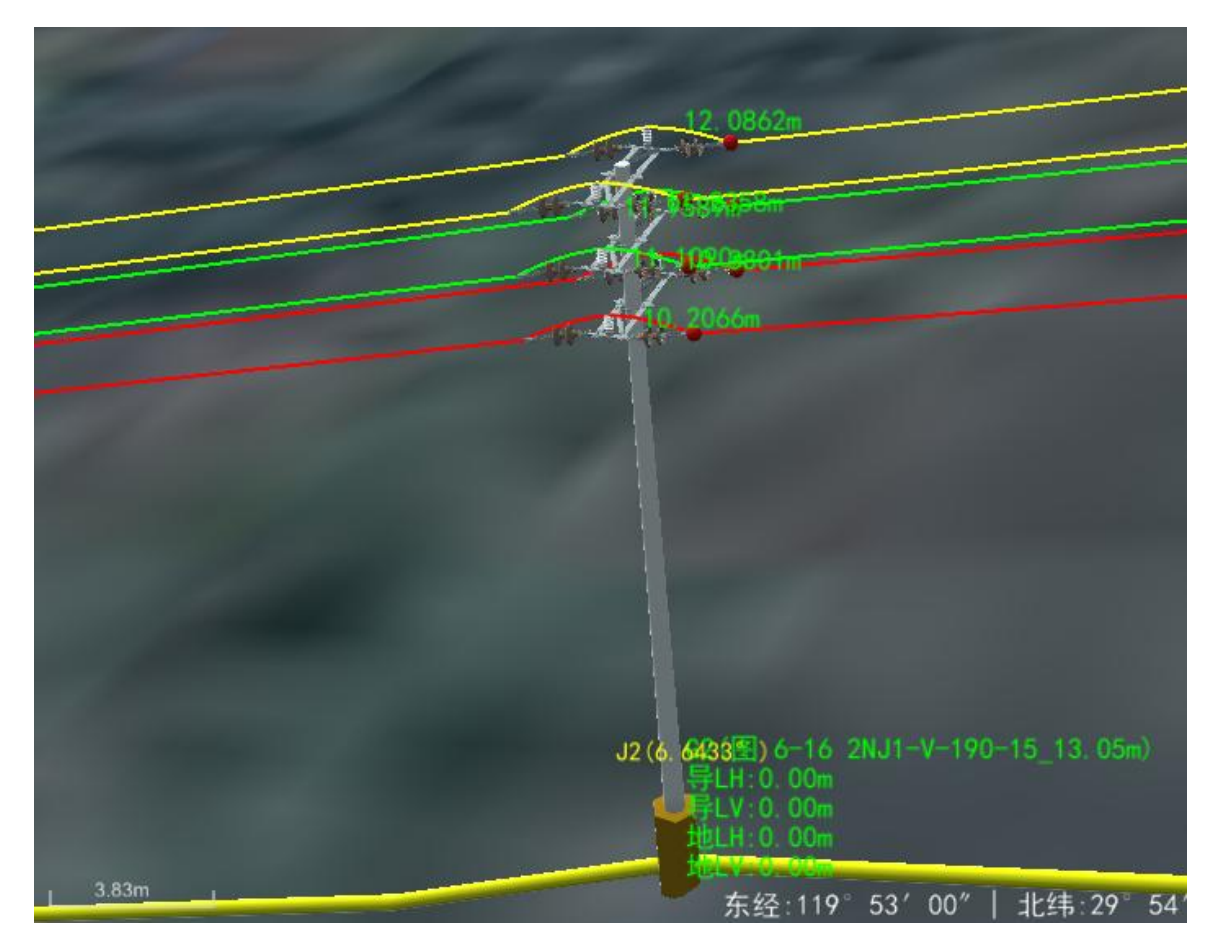

图 7.1- 4 加塔成功效果

【取消】:点击该按钮,关闭界面。

4.1.2 等距布杆

<sup>Al等距布杆</sup>:点击该按钮,弹出如下功能界面。批量加塔 主要是根据设置的加塔信息,在 GIS 上同时添加多个杆塔。 界面如下图所示:

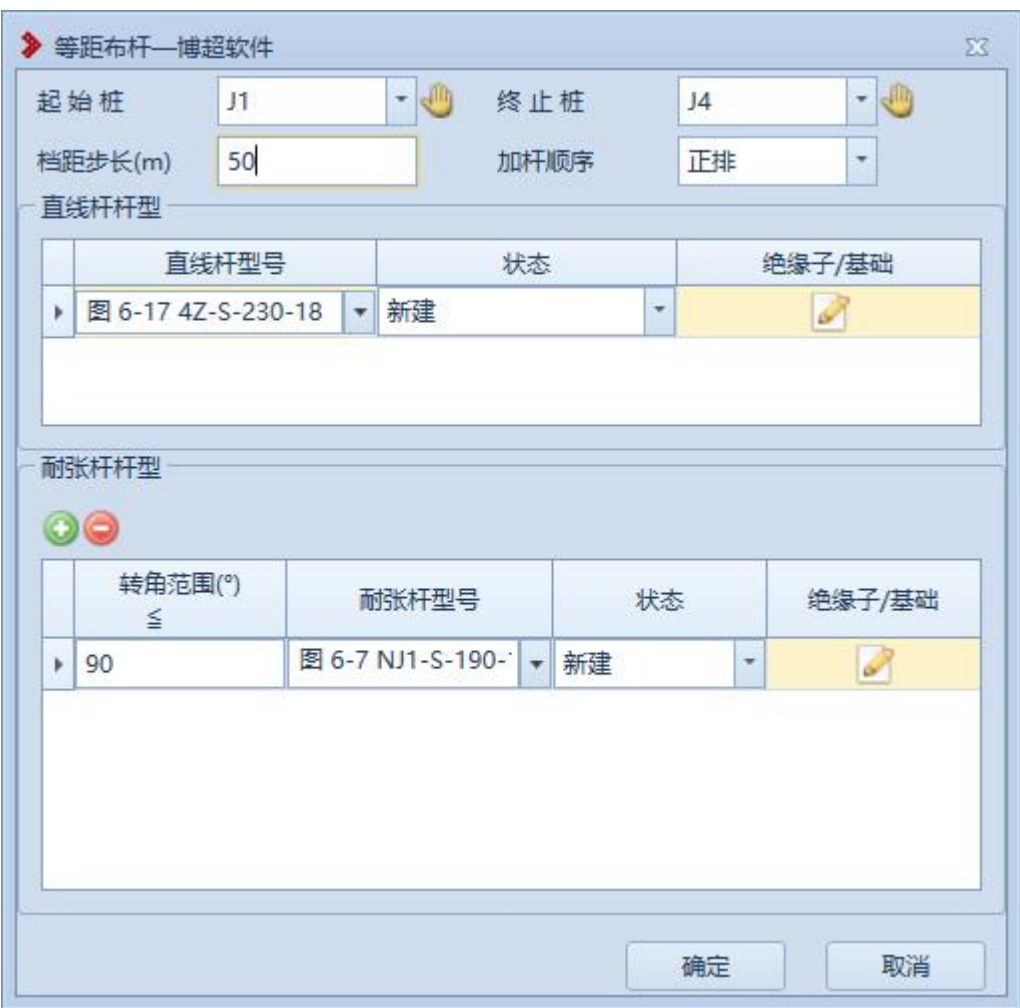

图 7.1- 5 桩上立塔界面

【起始桩】:在下拉列表中选择开始批量加塔的桩。

【终止桩】:在下拉列表中选择停止批量加塔的桩。

【档距步长】:设置直线塔的加塔档距步长,可在编辑 框中修改。

【加塔顺序】:正排表示从起始桩向终止桩排列,倒排 表示从终止桩向起始桩排列。

【直线杆型号】:读取工程库中所有直线塔信息,可在 下拉框中选择直线塔的型号。

【状态】直线杆塔状态设置,下拉选择:新建/原有/拆

除 医无线性 医心脏性 医心脏性 医心脏性 医心脏性 医心脏性 医心脏性

【添加】:点击该按钮,可在耐张塔表中增加一行数据。

【删除】:选中一行耐张塔数据,点击该按钮,选中数 据被删除。

【转角范围】:可输入 0-180 之间的数。根据当耐张塔 塔位转角在某一行数据的转角范围内,该塔位的耐张塔则使 用对应行的耐张塔数据。

【耐张杆型号】:读取工程库中所有耐张塔信息,可在 下拉框中选择耐张塔的型号。

【状态】耐张杆塔状态设置,下拉选择:新建/原有/拆 除 医血管切除术 医心脏性 医心脏性 医心脏性 医心脏性 医心脏性

【确定】:点击该按钮,球上开始添加杆塔,批量加塔 界面关闭。

【取消】:点击该按钮,不保存数据,批量加塔界面关 闭。

4.1.3 修改杆塔

人够降:点击该按钮,弹出如下功能界面。修改塔主要 是修改已添加至 GIS 上杆塔的杆塔信息。界面如下图所示:

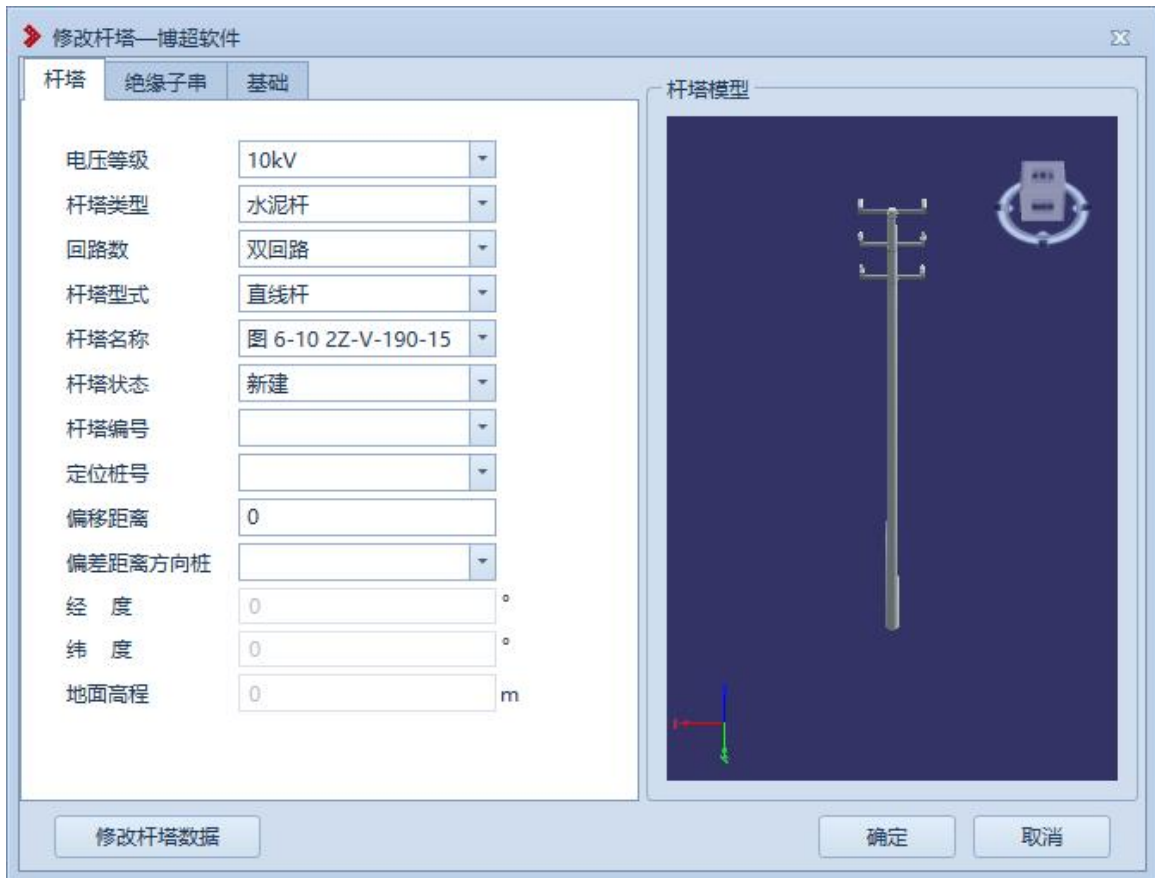

#### 图 7.1- 6 修改塔-杆塔

【杆塔编号】:显示右键选择的杆塔的杆塔编号,或者 在下拉列表中选中需要修改的杆塔,不可编辑;

【确定】:点击该按钮,根据界面的设置修改相应的杆 塔;

【取消】:点击该按钮,不修改杆塔并关闭界面。 其余参数参见章节 7.1.1。

4.1.4 移动杆塔

节<sup>移动杆塔</sup>:点击该按钮,弹出如下功能界面。移动塔主 要是将杆塔移动至路径上合适的位置。界面如下图所示:

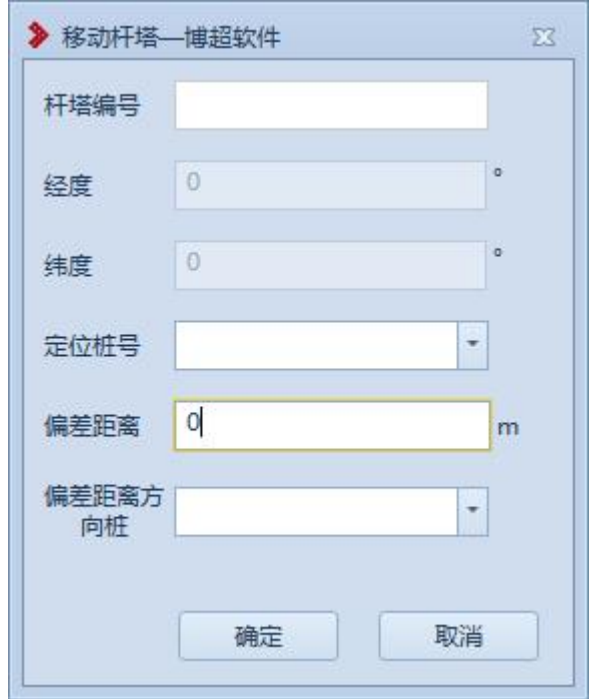

### 图 7.1- 7 移动塔

拾取塔:在 GIS 上,使用鼠标右键拾取杆塔,拾取杆塔 后,杆塔编号、经度、纬度、定位桩名、偏差距离,偏差距 离方向桩自动填写。可通过修改定位桩、偏差距离和偏差距 离方向桩移动塔,也可使用鼠标左键在 GIS 球上选择杆塔位 置。

【杆塔编号】: 读取选中杆塔的杆塔编号, 不可编辑。

【经度】: 读取杆塔经度, 不可编辑。

【纬度】: 读取杆塔纬度, 不可编辑。

【定位桩名】: 读取当前激活方案中所有桩位, 可在下 拉框中选择。

【偏差距离】:支持修改,仅支持数据正数,可输入最 大值为定位桩到偏差距离方向桩之间的长度值。

【偏差距离方向桩】:读取与定位桩相连的所有桩,可

在下拉框中选择。

【确定】:修改杆塔的位置信息后,点击"确定"按钮, 可在 GIS 上查看移动后的杆塔

【取消】:点击该按钮,关闭界面。

4.1.5 删除杆塔

长删除杆塔 :点击该按钮,弹出如下功能界面。使用删除 塔功能能删除 GIS 中不需要或者错误的杆塔。界面如下图所 示: カランド アンディアングラフィッシュ アイストライクス しゅうしょう あいしゅう しょうしゅう しょうしゅう しゅうしゅう しゅうしゅうしょう

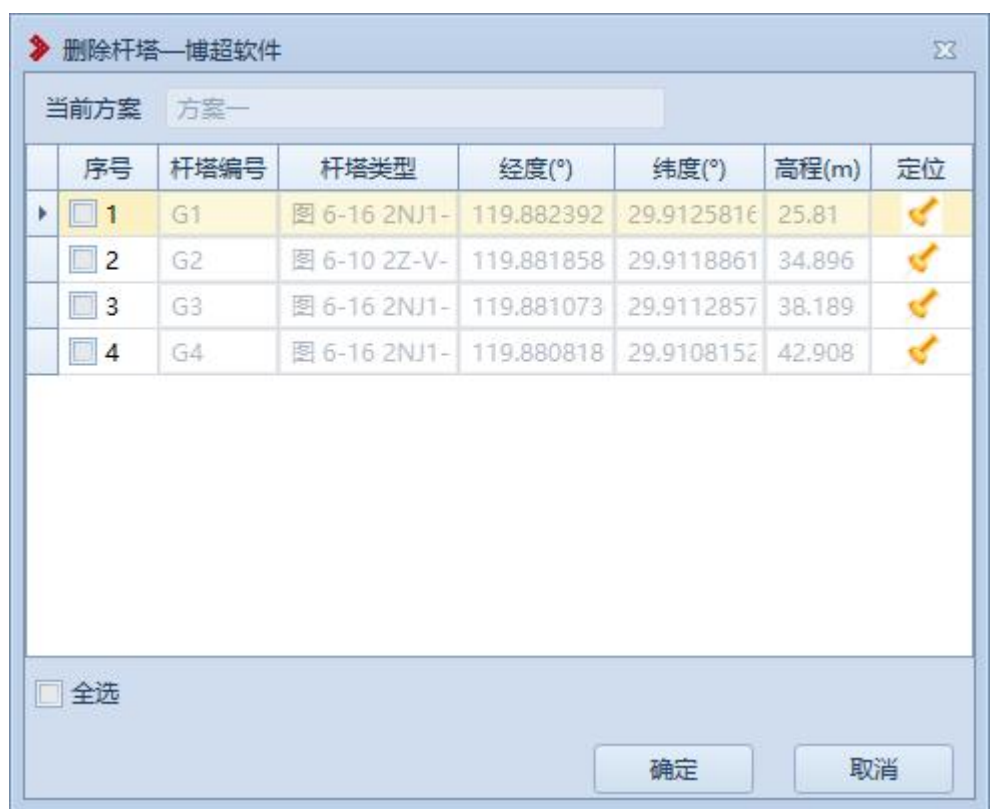

# 图 7.1- 8 删除杆塔

【杆塔编号】:显示当前方案中所有杆塔的杆塔编号 【经度】:显示杆塔的经度,不可编辑。

【纬度】:显示杆塔的纬度,不可编辑。

【高程】:显示杆塔的塔脚高程,不可编辑。

【定位】:点击"定位"按钮,可定位至选择的杆塔上

方,点击"定位"按钮后,效果如下图所示:

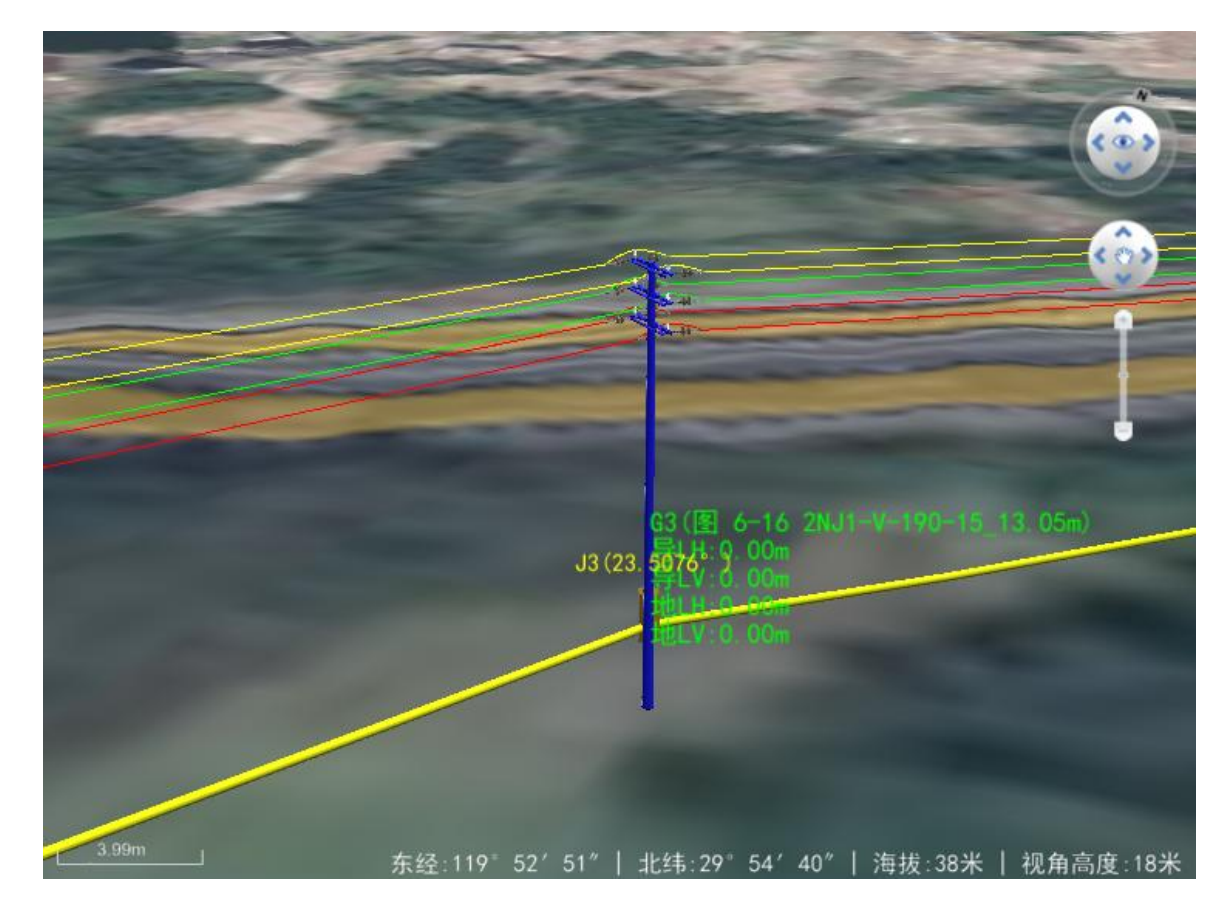

图 7.1- 9 删除塔定位效果

【全选】:勾选该按钮,列表中所有杆塔改为被勾选状 态,取消勾选,列表中所有杆塔的勾选状态被取消。

【确定】:点击该按钮,被勾选杆塔被删除并关闭。

【取消】:点击该按钮,取消之前的操作并关闭界面。

4.1.6 查找杆塔

工重块杆塔:点击该按钮,弹出如下功能界面。使用查找

杆塔主要是将视图定位至需要查看的杆塔上方。界面如下图 所示: フィング・シー アイストランス しんしゃく しんしゃく しんしゃく しんしゃく しんしゃく しんしゃく しんしゃく しんしゃくん しんしゃくん しんしゃくん しんしゃくん しんしゃくん しんしゃくん しんしゃくん

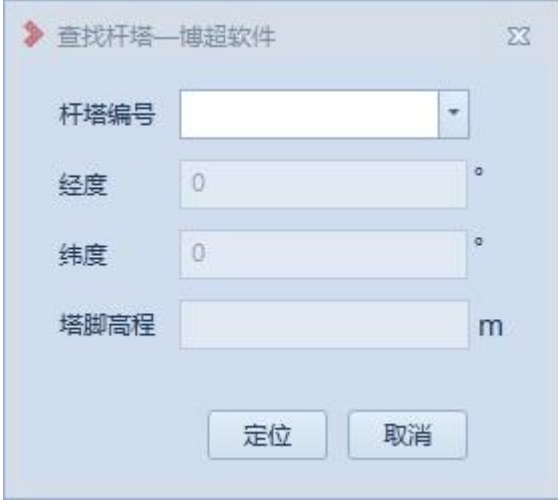

#### 图 7.1.6-1 查找杆塔

【杆塔编号】:显示杆塔的杆塔编号,支持在下拉框中 选择杆塔,支持输入杆塔的杆塔编号。

【经度】:读取杆塔的经度,不可编辑。

【纬度】: 读取杆塔的纬度, 不可编辑。

【塔脚高程】:读取杆塔的塔脚高程,不可编辑。

【定位】:点击"定位"按钮,可定位至选择的杆塔上 方,点击"定位"按钮后,效果如下图所示。

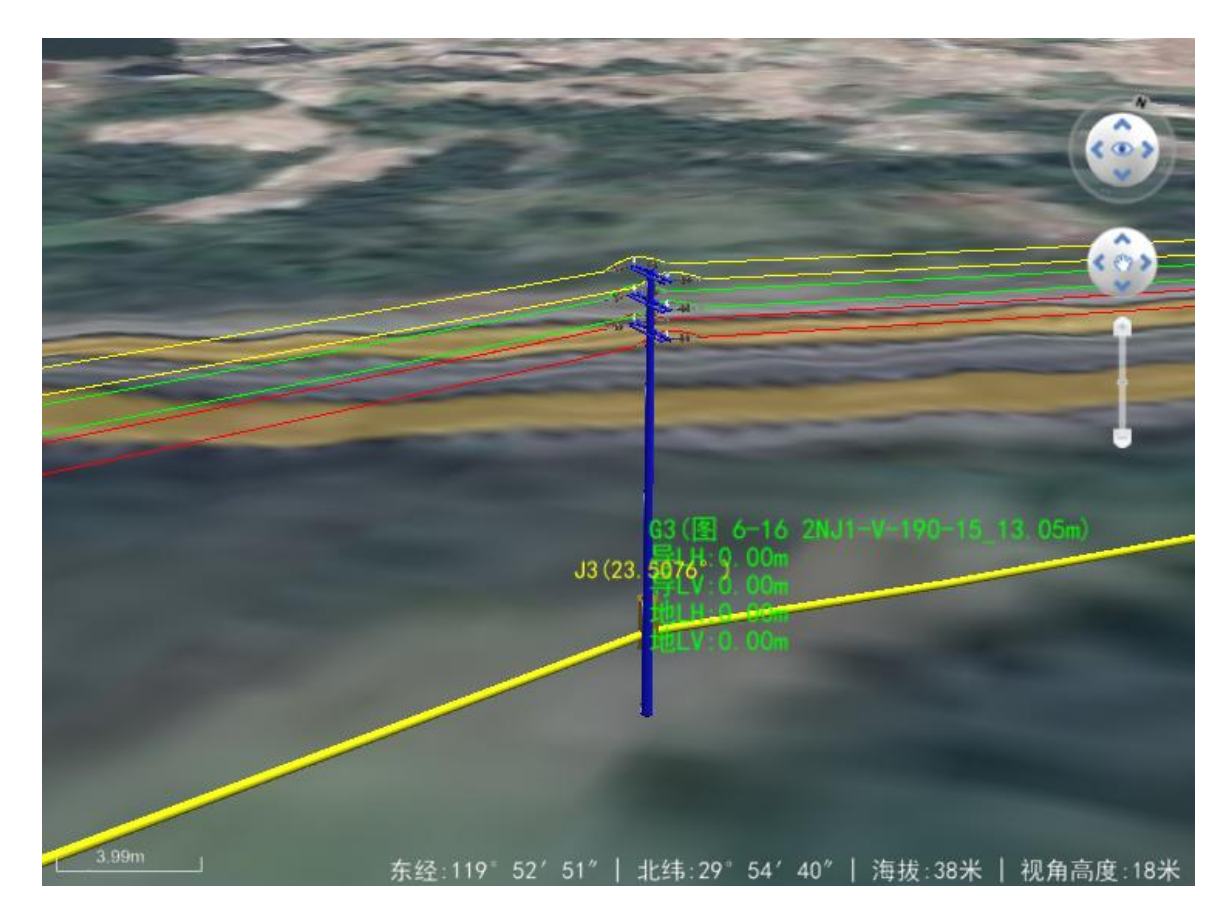

### 图 7.1- 10 查找塔定位效果

【取消】:点击该按钮,关闭界面。

4.1.7 重排塔号

重排费:重排塔号,支持用户对当前激活方案进行重 排塔号的操作。点击按钮,弹出界面如下图所示:

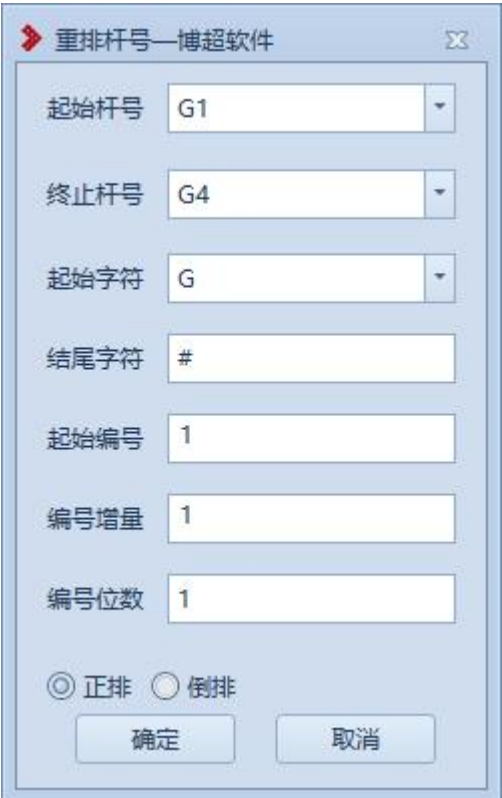

图 7.1.7-1 重排塔名

【起始杆号】:作为不同条件下命名的区分。

【终止杆号】:作为不同条下塔的起始的编号。

【起始字符】设置杆塔编号前起始字母

【结尾字符】设置杆塔编号结尾字符

【起始编号】作为不同条件下杆塔的起始的编号。

【编号增量】:作为不同条件下塔命名的步增值。

【编号位数】:作为不同条件下塔命名的位数。

【正排】:支持选择,作为线路排名的方向选择,从线 路的第一个塔开始重新命名;

【倒排】:支持选择,作为线路排名的方向选择,从线 路的最后一个塔开始重新命名;

【确定】:点击该按钮,开始重排塔名;

【取消】:点击该按钮,取消重排塔名并关闭界面。

4.2 导线

4.2.1 导线配置

·<del>导线配置</del>:点击该按钮,弹出如下功能界面。使用导地 线配置功能能配置导线型号和线信息。界面如下图(图 7.2- 1 和图 7.2-2) 所示:

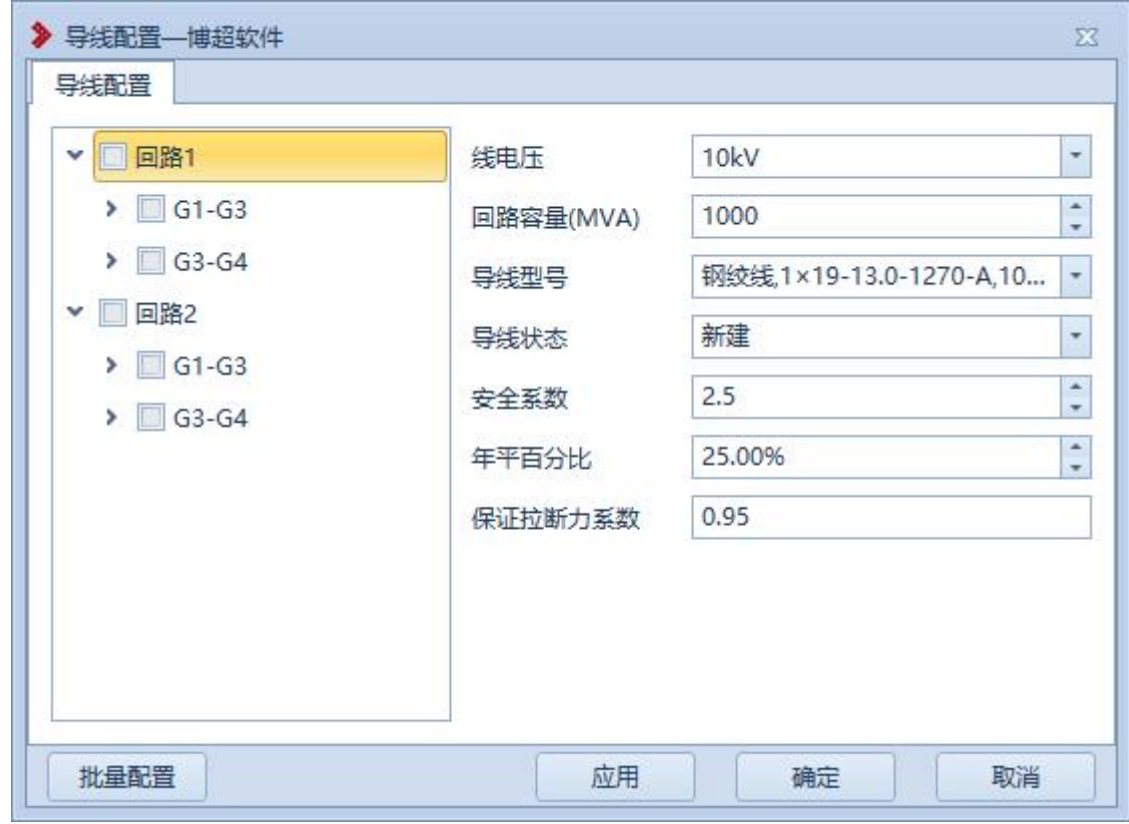

图 7.2- 1 导地线配置 1

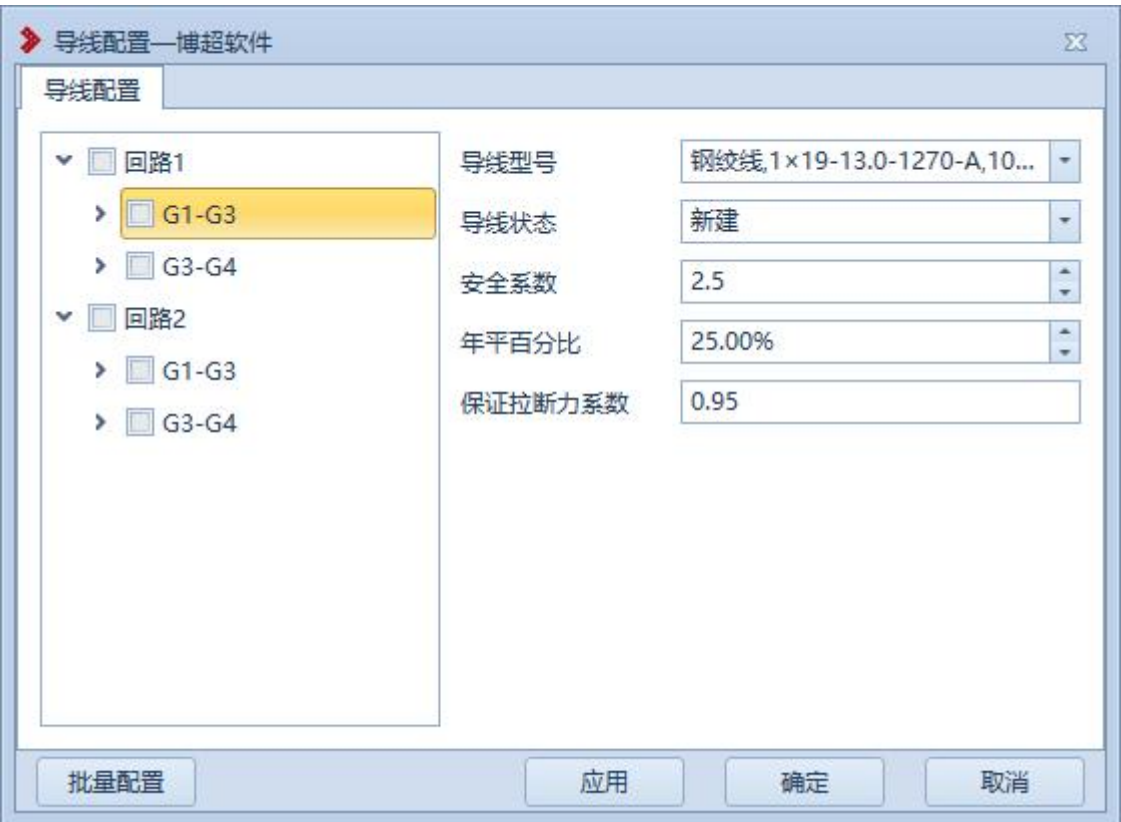

图 7.2- 2 导地线配置 2

在左侧目录树中,显示当前激活方案中的线路的回路, 以及回路中所有的耐张段。可单独勾选耐张段,对选中的线 进行导地线配置,也可以选中多个耐张段,进行批量配置。

【线电压】: 读取电压等级管理中所有的电压,可在下 拉框中选择。

【回路容量】:可手动编辑,仅支持输入正数。

【导线型号】:读取工程库中所有导线型号,可在下拉 框中选择

【导线状态】下拉框选择导线状态

【安全系数】:可手动编辑,仅支持输入正数。

【年平百分比】:可手动编辑,支持输入 0-100 之间的 正数。

【保证拉断力系数】:可手动编辑,支持输入 0-1 之间 的小数。

【批量配置】:点击该按钮,弹出功能界面如下图所示。

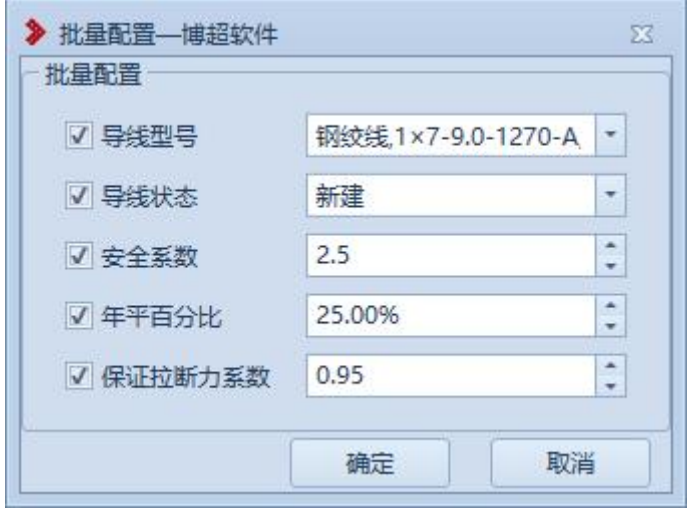

#### 批量配置

【导线型号】:读取工程库中所有导线型号,可在下拉 框中选择

【导线状态】下拉框选择导线状态

【安全系数】:可手动编辑,仅支持输入正数。

【年平百分比】:可手动编辑,支持输入 0-100 之间的 正数。

【保证拉断力系数】:可手动编辑,支持输入 0-1 之间 的小数。

【应用】:将配置结果应用到 GIS 球上。

【确定】:将配置结果应用到 GIS 球上,并关闭导地线 配置界面。

【取消】:不保存配置结果,并关闭导地线配置界面。

4.2.2 全线路挂线

:点击该按钮,在激活方案内,对全部路径杆 塔进行重新挂线

4.2.3 按路径挂线

:点击该按钮,弹出下面功能框。对选中路径 进行导线挂线

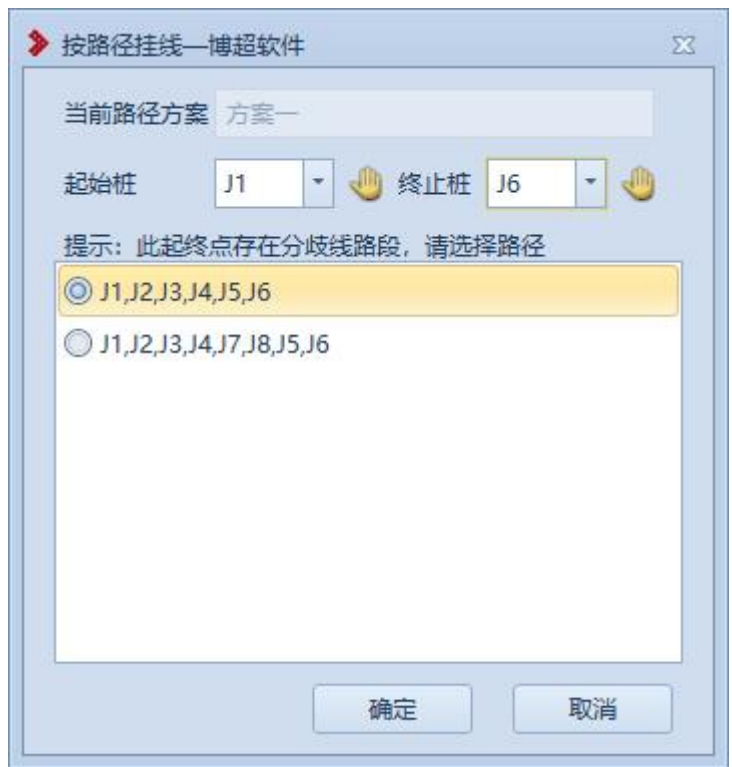

#### 图 7.2- 3 按路径挂线界面

【起始桩】取当前激活方案中所有桩位,可在下拉框中 选择。

【终止桩】取当前激活方案中所有桩位,可在下拉框中 选择。

选择起始桩和终止桩后,界面显示桩之间所有路径信息

4.2.4 选串挂线

·<sup>选串挂线</sup>:点击该按钮,可在两个需要挂线的金具串之 间连接导线或地线。选串挂线的具体操作如下:

点击"选串挂线"按钮,在球上使用鼠标左键分别选中 需要挂线的两个个金具串,选中金具串高亮显示。

4.2.5 删除导地线

●删除导地线:点击该按钮,可删除 GIS 需要删除的导线或地 线。删除导地线的具体操作如下。

点击"删除导地线"按钮,在球上使用鼠标左键选中需 要删除的导线获地线,选中导线高亮显示后删除。

删除导地线前的效果如下图(图 7.2-4)所示。

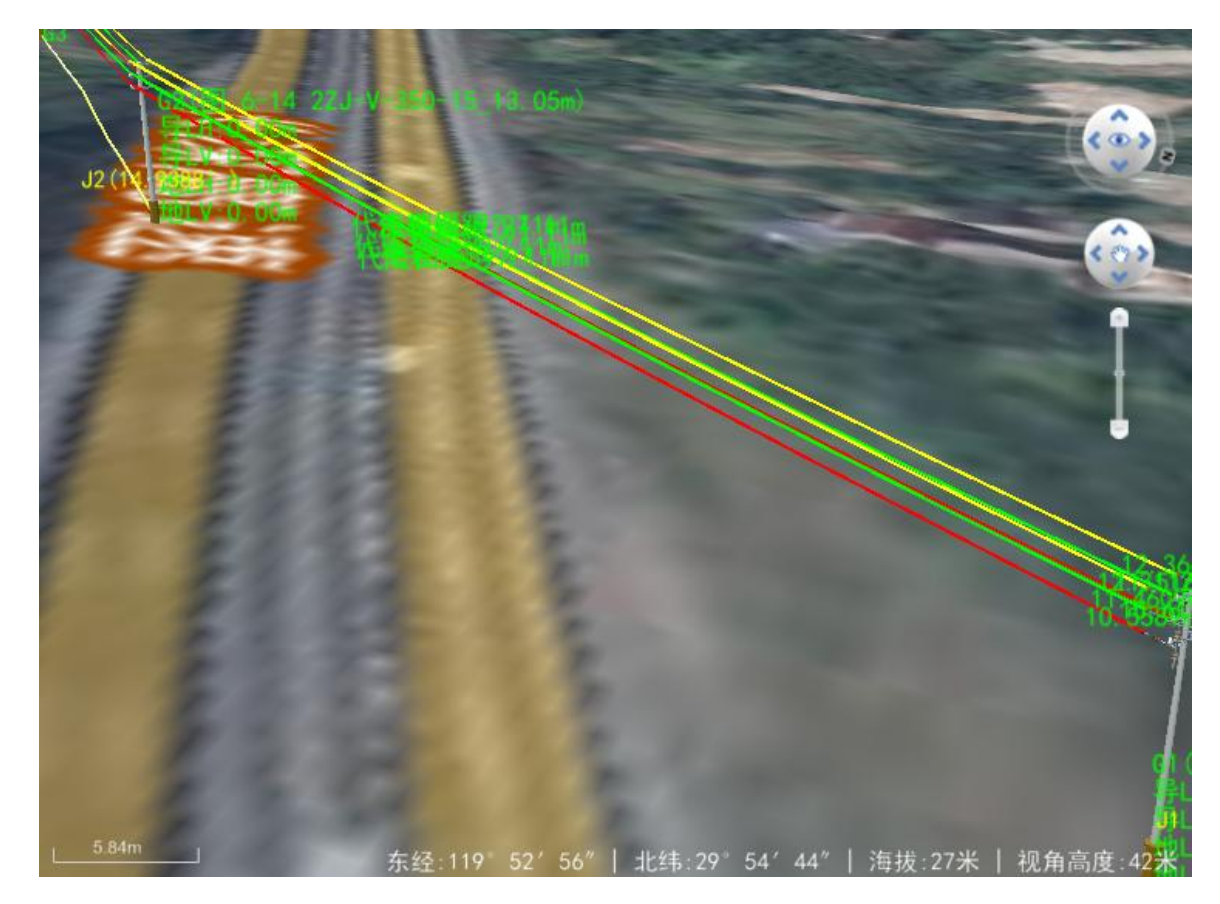

图 7.2- 4 删除导地线前效果 删除导地线后的效果如下图(图 7.2-5)所示:

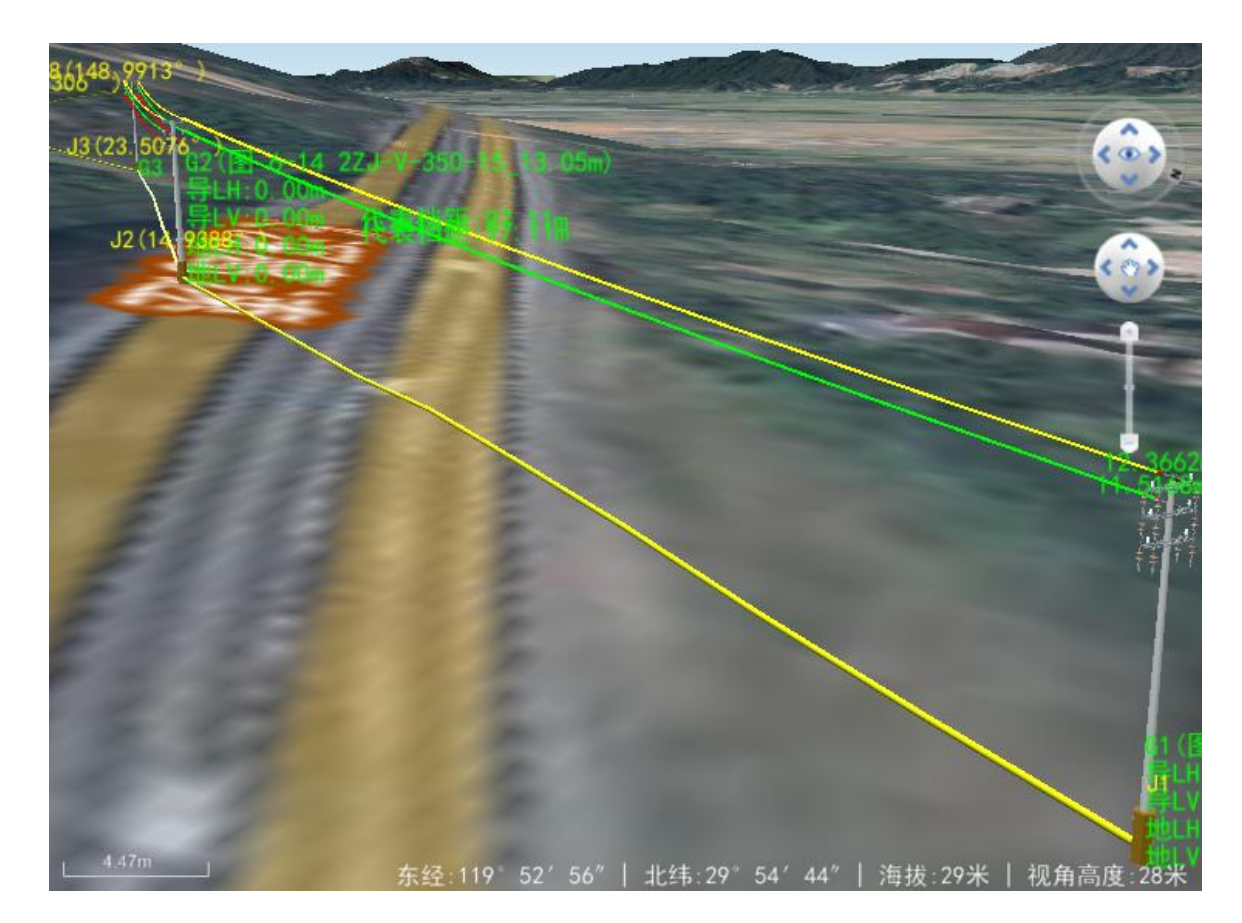

# 图 7.2- 5 删除导地线成功效果

# 4.3 排位配置

# 4.3.1 回路相序配置

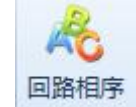

回路相序:使用该功能配置回路的回路相序。点击该按钮, 弹出界面如下图(图 7.3- 1 回路相序配置)所示:

|   | ▶ 回路相序配置--博超软件 |      |            | $\Sigma$ |
|---|----------------|------|------------|----------|
|   | 回路编号           | 回路名称 | 相信息        |          |
|   | Loop1          | 回路1  | ABC        |          |
| Þ | Loop2          | 回路2  | <b>ABC</b> |          |
|   |                |      |            |          |
|   |                |      |            |          |
|   |                |      |            |          |

图 7.3- 1 回路相序配置

【回路编号】: 显示回路的编号, 不可编辑。

【回路名称】: 显示回路的名称,支持修改。

【相信息】:显示回路的相信息,不可编辑。

该功能的具体操作如下:

选中需要配置回路相序的回路,点击"设定",根据提 示,点击鼠标右键拾取导线,设置回路的回路相序。设定完 回路后,点击"保存",保存回路相序的配置结果。点击"取 消"关闭回路相序配置功能界面。

配置完成的回路相序,在交流电路中,A 相线为黄色,B 相线为绿色,C相线为红色。在直流电路中,"+"线为玫红 色,"-"线为蓝色。地线为白色。交流电路的回路相序配置 结果如下图(图 7.3-2)所示。

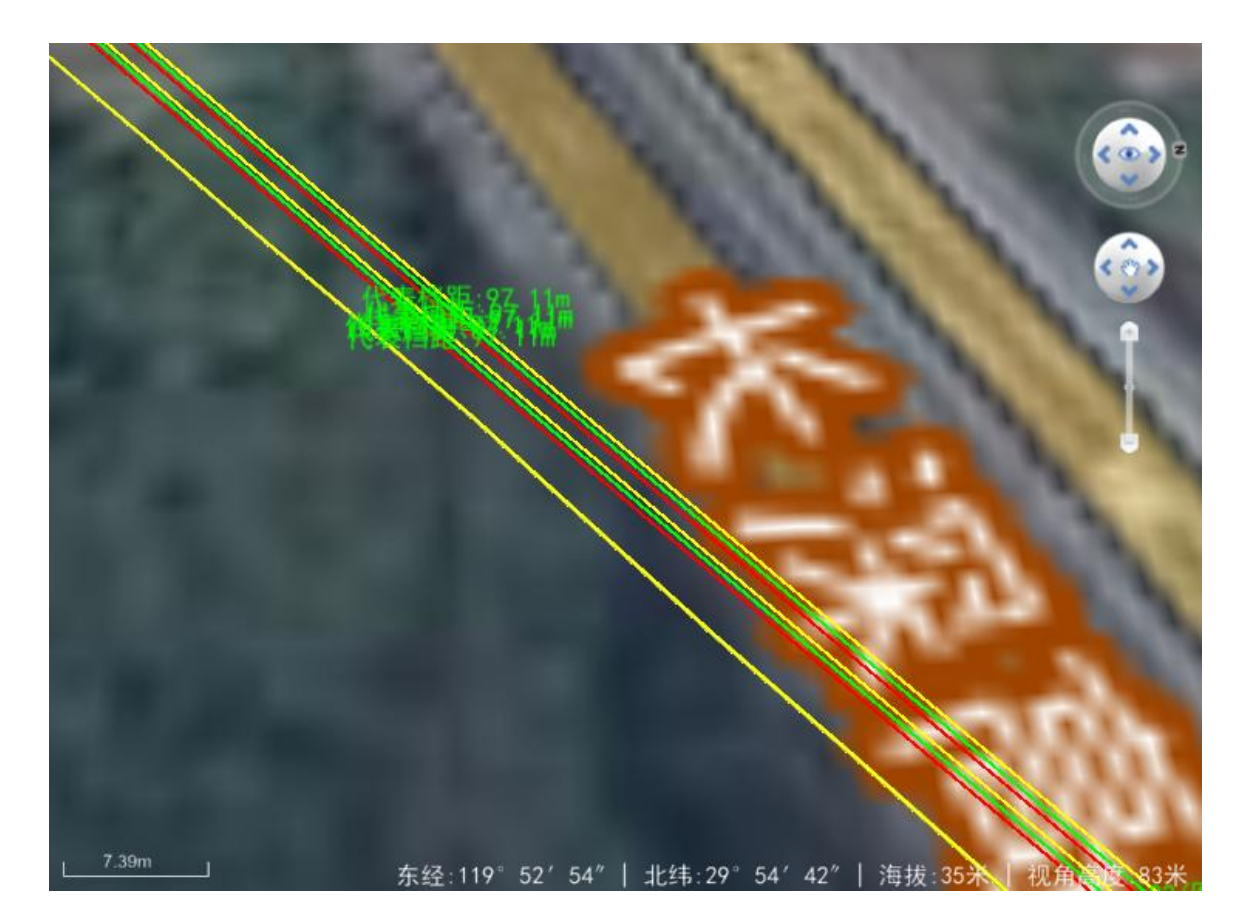

图 7.3- 2 回路相序配置成功效果

4.3.2 工况设置

El 耐张段逻署:使用该功能分段分别或一起设置导地线的工况。 点击该按钮,弹出界面如图 7.3- 3 所示:

| 选择导地线     |                |                           | 序号             | 工况名称          |  |
|-----------|----------------|---------------------------|----------------|---------------|--|
| √ 导线 √ 地线 |                |                           | 1              | 最大弧垂          |  |
|           |                |                           | $\overline{2}$ | 最小弧垂          |  |
| 选择档       |                |                           | 3              | 导线最大弧垂、地线最小弧垂 |  |
| 起始塔       | G <sub>1</sub> | 一、<br>٠                   | 4              | 年平气温          |  |
|           |                |                           | 5              | 覆冰情况          |  |
| 终止塔       | G <sub>3</sub> | त्रणि<br>۳                | 6              | 最低温度          |  |
| 途经塔       |                | $\mathcal{R}^{(0)}$<br>÷. | 7              | 最高温度          |  |
|           |                |                           | 8              | 最大风速          |  |
|           |                |                           |                |               |  |

图 7.3- 3 指定耐张段当前工况

【选择导地线】:允许分别或一起设置导地线的工况;

【起始塔】:默认为下拉列表第一个,允许下拉选择, 也可以通过 从三维上选择杆塔,下拉列表显示当前排位段 中所有耐张塔的杆塔编号;

【终止塔】:默认为下拉列表最后一个,允许下拉选择, 也可以通过 从三维上选择杆塔,下拉列表显示当前排位段 中所有耐张塔的杆塔编号;

【途径塔】: 选择的起始塔与终止塔之间只有一条路径 时,途径塔灰化不可编辑;选择的起始塔与终止塔之间有多 条路径时,途径塔下拉列表显示起始塔与终止塔所在路径中 所有的耐张塔(不含起始塔、终止塔),允许下拉选择,也 可以通过 小三维上选择杆塔;

【工况名称】:显示当前气象区中所有工况的工况名称; 只勾选导线或地线时,界面增加"最大弧垂"与"最小弧垂" 工况,加灰色底色;导线与地线都勾选时,界面增加"最大 弧垂"、"最小弧垂"与"导线最大弧垂、地线最小弧垂"工 况,加灰色底色。

【设置工况】:根据选择导地线、选择档以及选择的工 况名称设置工况,不关闭界面,允许用户连续操作。

4.4 校验

4.4.1 交跨校验

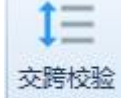

:对跨校验,支持用户对当前激活方案进行交跨 校验。点击按钮,弹出界面如下图(图 7.4-1)所示:

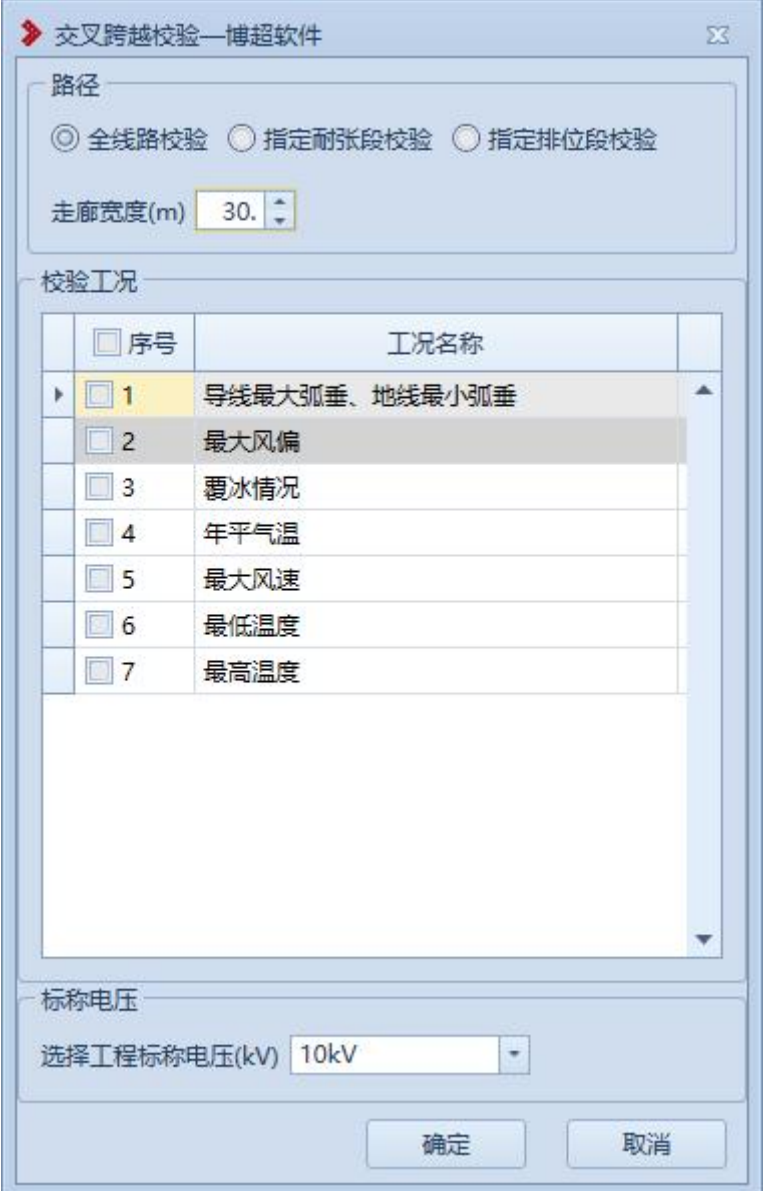

### 图 7.4- 1 交跨校验功能界面

【路径】:可在"全线路校验"、"指定耐张段校验"和 "指定排位段校验"选择一条路径。

【校验工况】:可勾选其中一个或者多个工况,对选中 路径进行校验。

【标称电压】:自动读取当前工程电压,可在下拉框中 切换电压。

【确定】:点击该按钮,弹出校验界面。

【取消】:点击该按钮,不保存校验界面数据,并关闭 功能界面。

交跨结果以列表形式,显示校验工况、校验的物体以及 距离值。以红色显示校验不通过的数据。支持输出计算书。

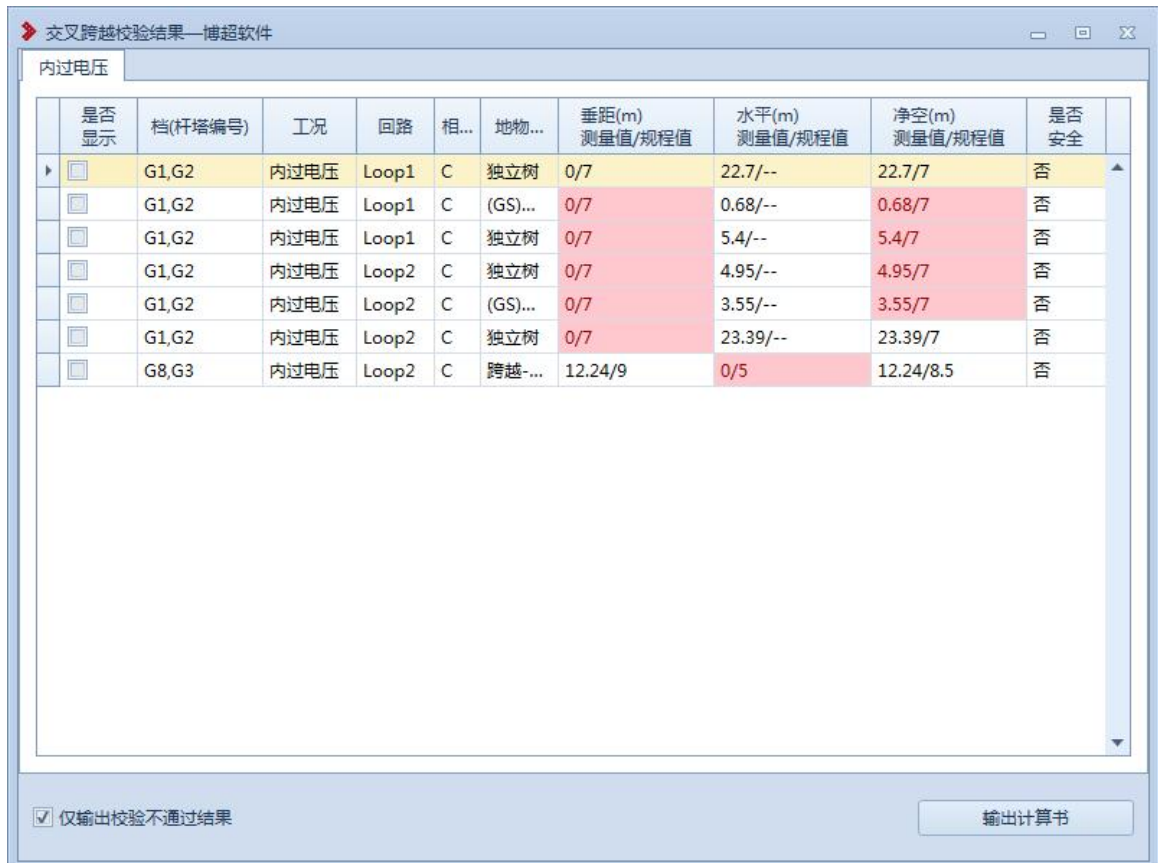

# 图 7.4- 2 交跨校验结果

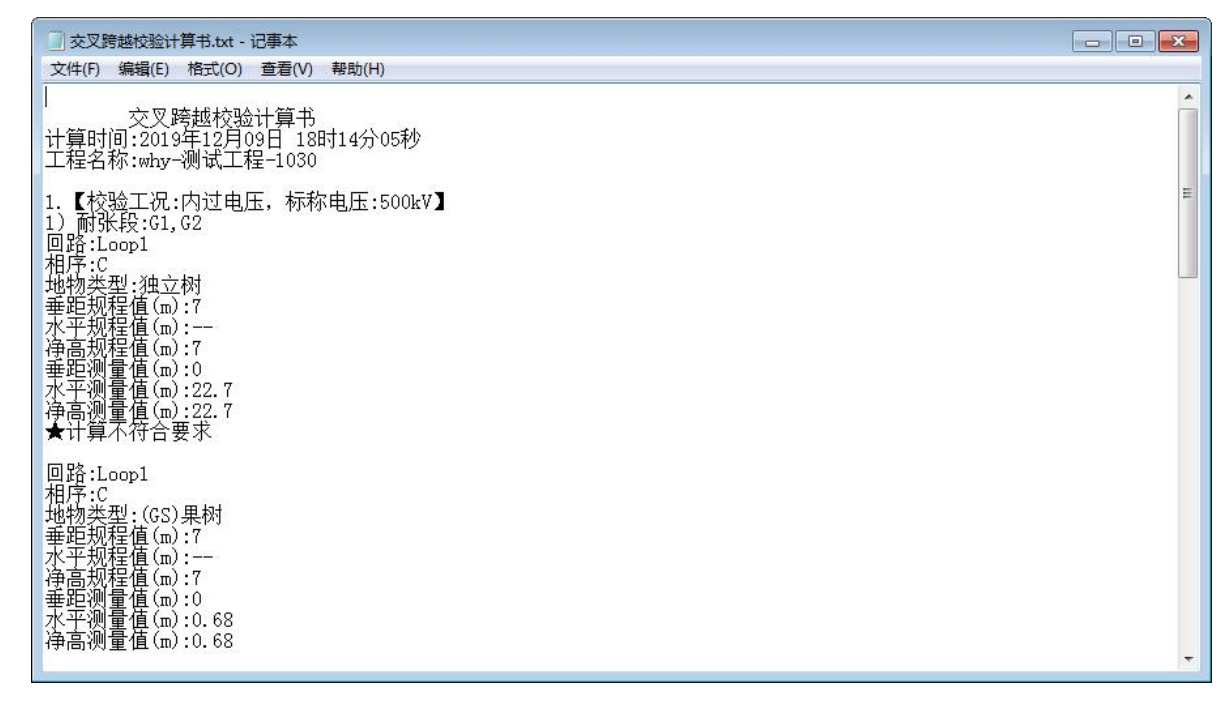

# 图 7.4- 3 交跨校验计算书